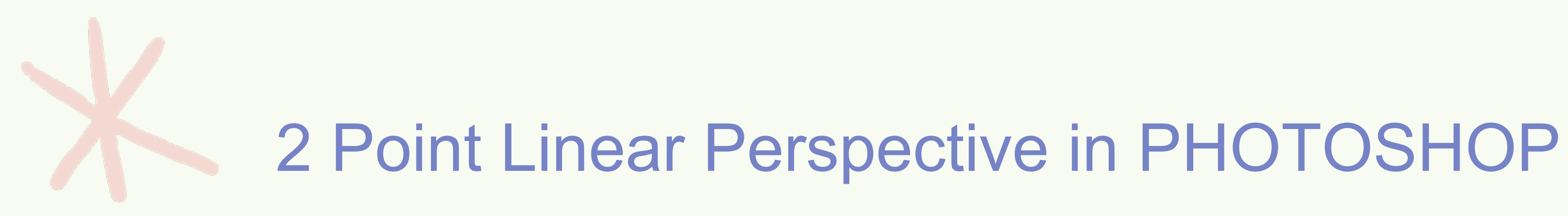

### Mr. Lee

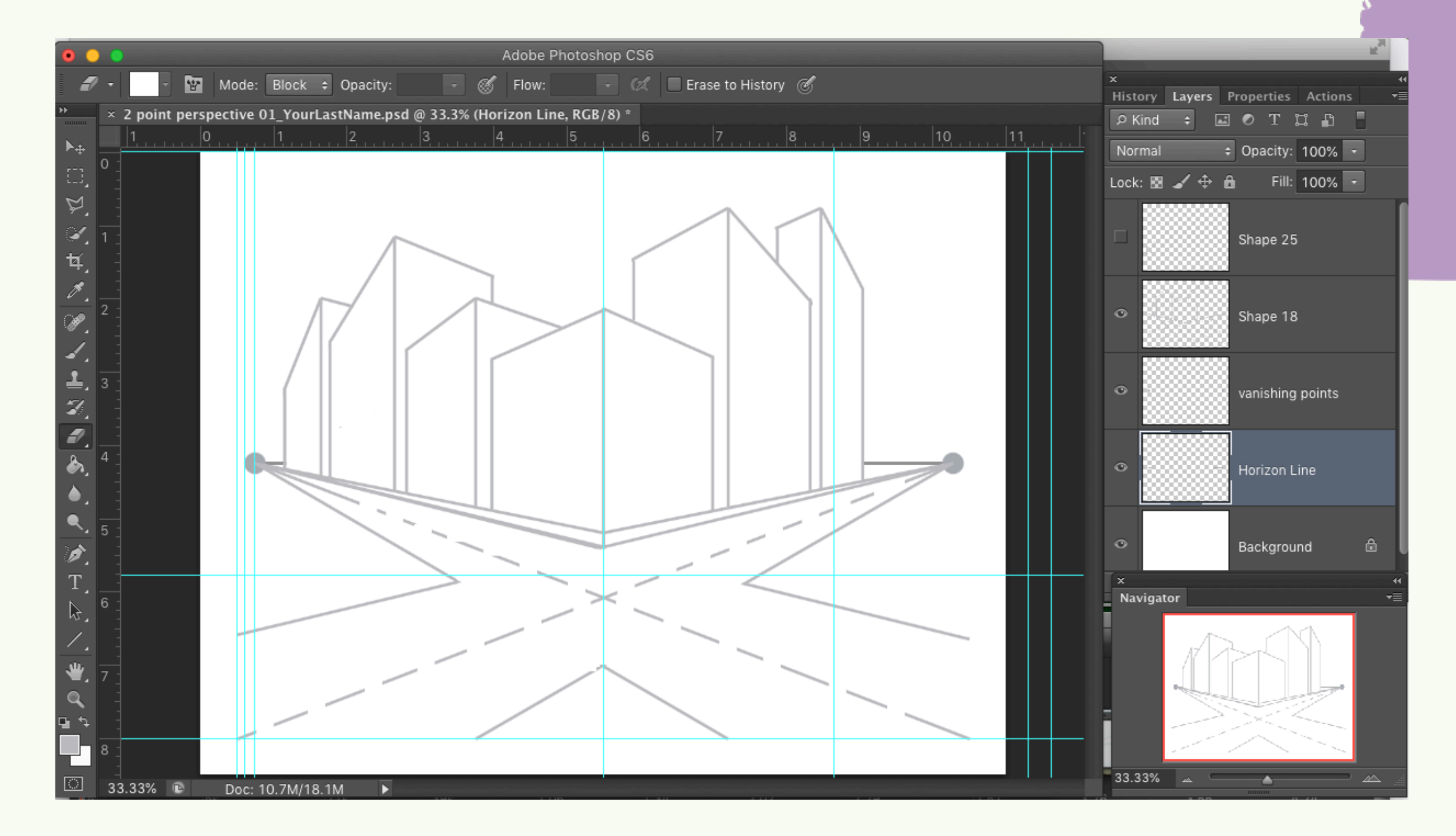

# WHAT WE WILL DO

- Follow along and copy
- Create two sketches on your own in Photoshop
- Learn more Photoshop basics
- Choose one as the best and colorize it using a medium of your choice
- Seguir y copiar
- Crea dos bocetos por tu cuenta en
	- Photoshop
- Más información sobre conceptos básicos
	- de Photoshop
- Elige uno como el mejor y coloréalo usando
	- un medio de tu elección

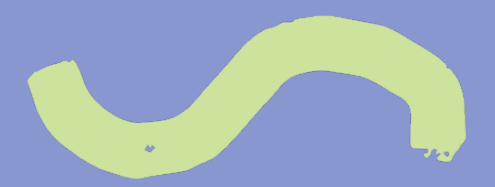

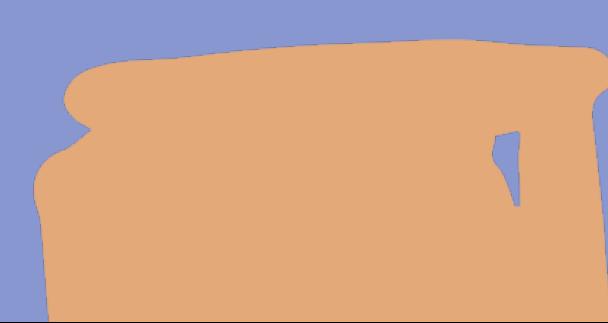

# STANDARDS

### VAPA

Acc. VA: Cr2.1: Artists and designers experiment with forms, structures, materials, concepts, media, and art-making approaches. Through experimentation, practice, and persistence, demonstrate acquisition of skills and knowledge in a chosen art form.

Adv.MA:Cr3: The forming, integration, and refinement of aesthetic components, principles, and processes creates purpose, meaning, and artistic quality in media artworks.

Prof.MA:Cr1: Use identified generative methods to formulate multiple ideas, develop artistic goals, and problem solve in media arts creation processes. Prof.VA:Cr3: Artists and designers develop excellence through practice and constructive critique to reflect on, revise, and refine work over time.

# STANDARDS

CCSS.ELA-Literacy.RST.11-12.3: Follow precisely a complex multistep procedure when carrying out experiments, taking measurements, or performing technical tasks; analyze the specific results based on explanations in the text CCSS.ELA-Literacy.RST.11-12.4: Determine the meaning of symbols, key terms, and other domain-specific words and phrases as they are used in a specific scientific or technical context relevant to *grades 11-12 texts and topics*. CCSS.ELA-Literacy.L.11-12.2: Demonstrate command of the conventions of standard English capitalization, punctuation, and spelling when writing. CCSS.ELA-Literacy.SL.11-12.6: Adapt speech to a variety of contexts and tasks, demonstrating a command of formal English when indicated or appropriate.

### COMMON CORE

# ART MATERIALS

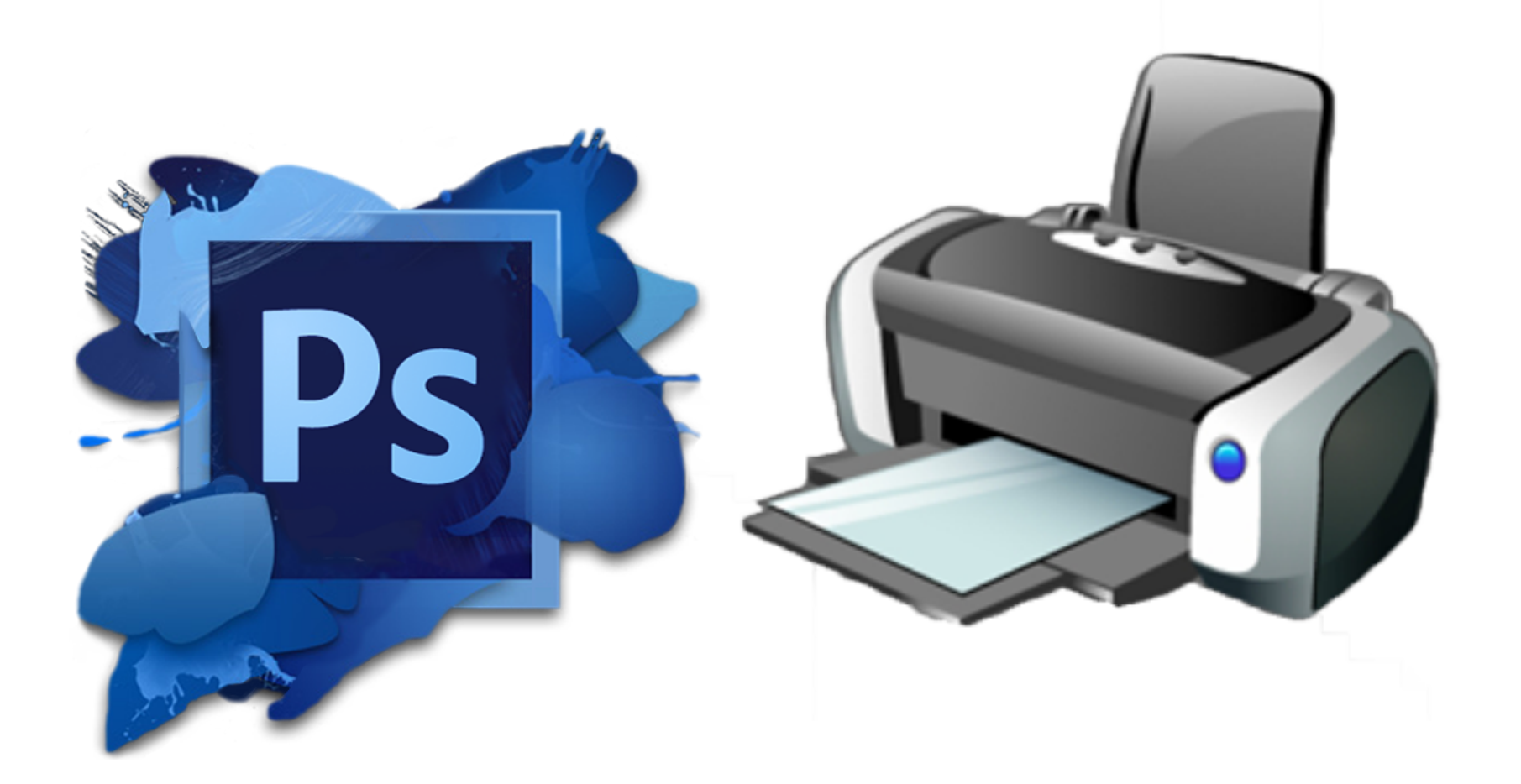

**PHOTOSHOP** CC or any model from CS4 to CS6

Printer and 8x10 or

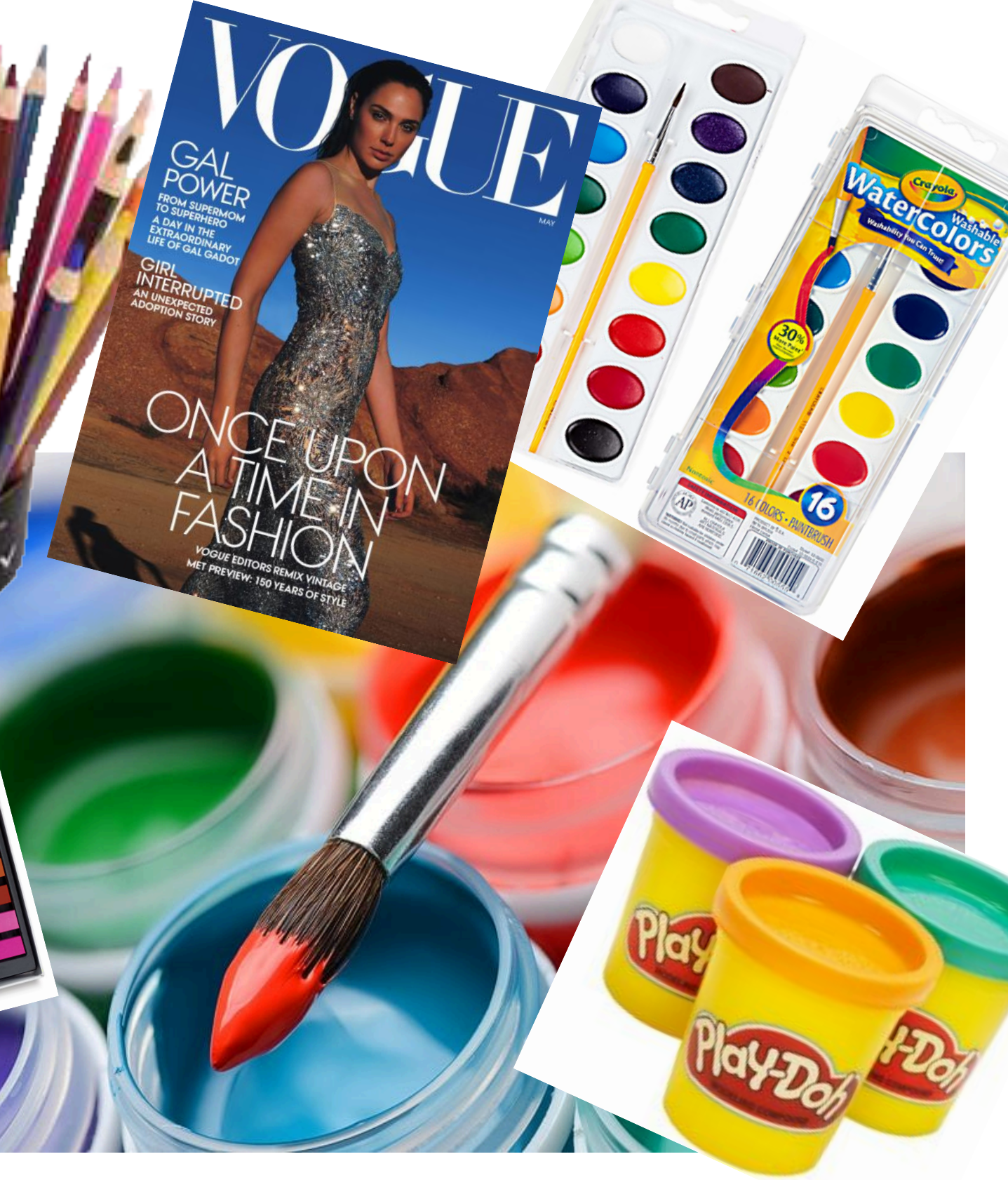

- 11x17paper Any medium of color
	- (paint, colored pencil, chalk or oil pastel,
		- goache, magazine collage, play-doh)

**With a partner or alone, fill out only the "K = What I know?" column of the worksheet; Do not fill out the second or third columns. We will do those later. First Activity = 6 minutes** 

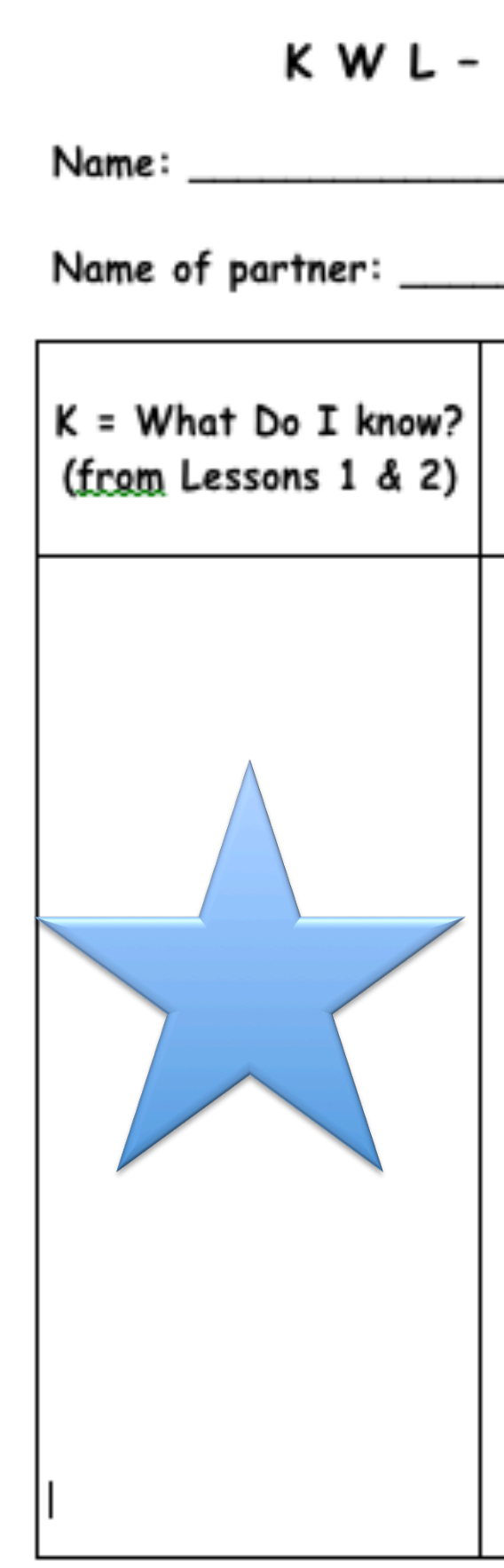

Questions:

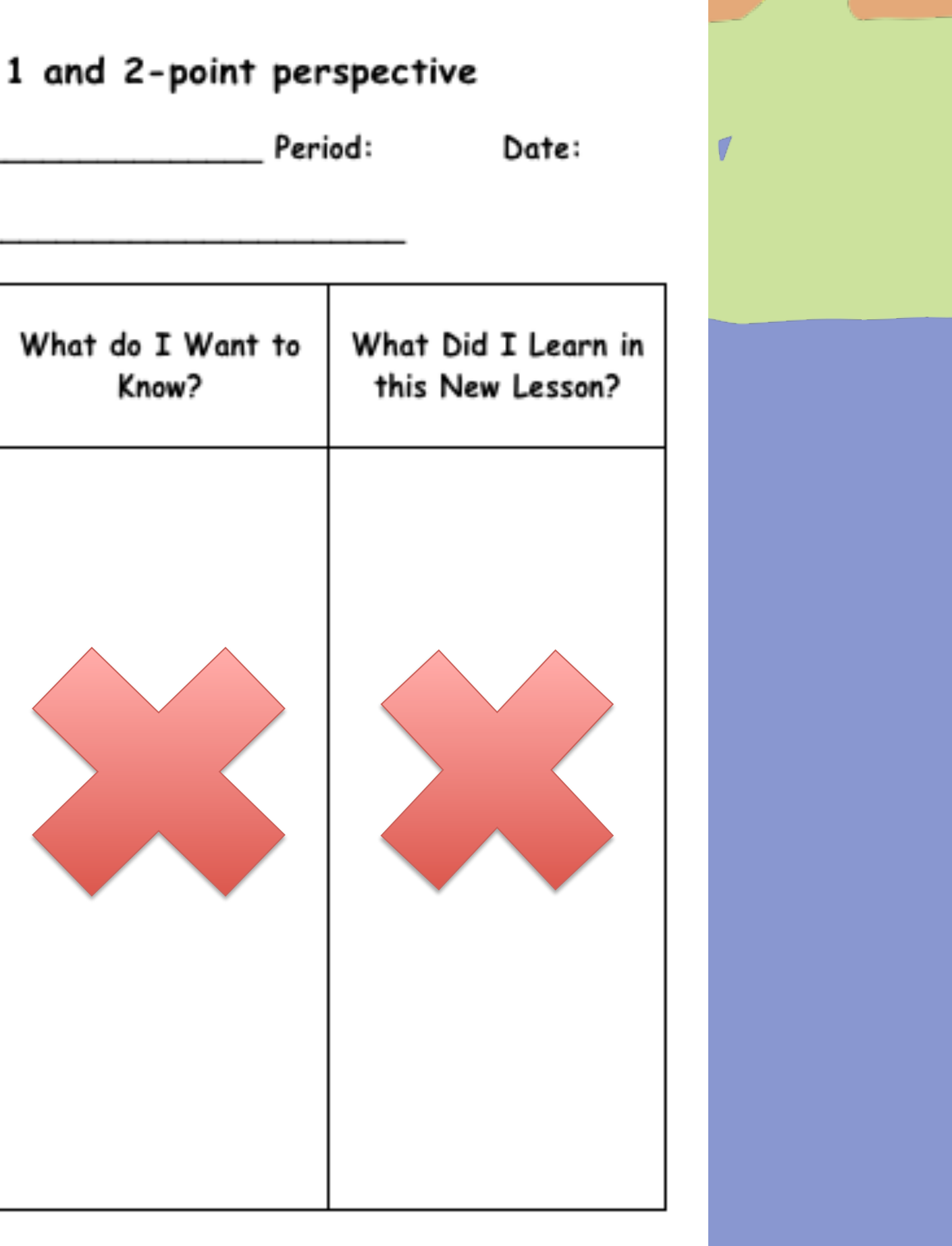

# WHAT IS TWO-POINT PERSPECTIVE?

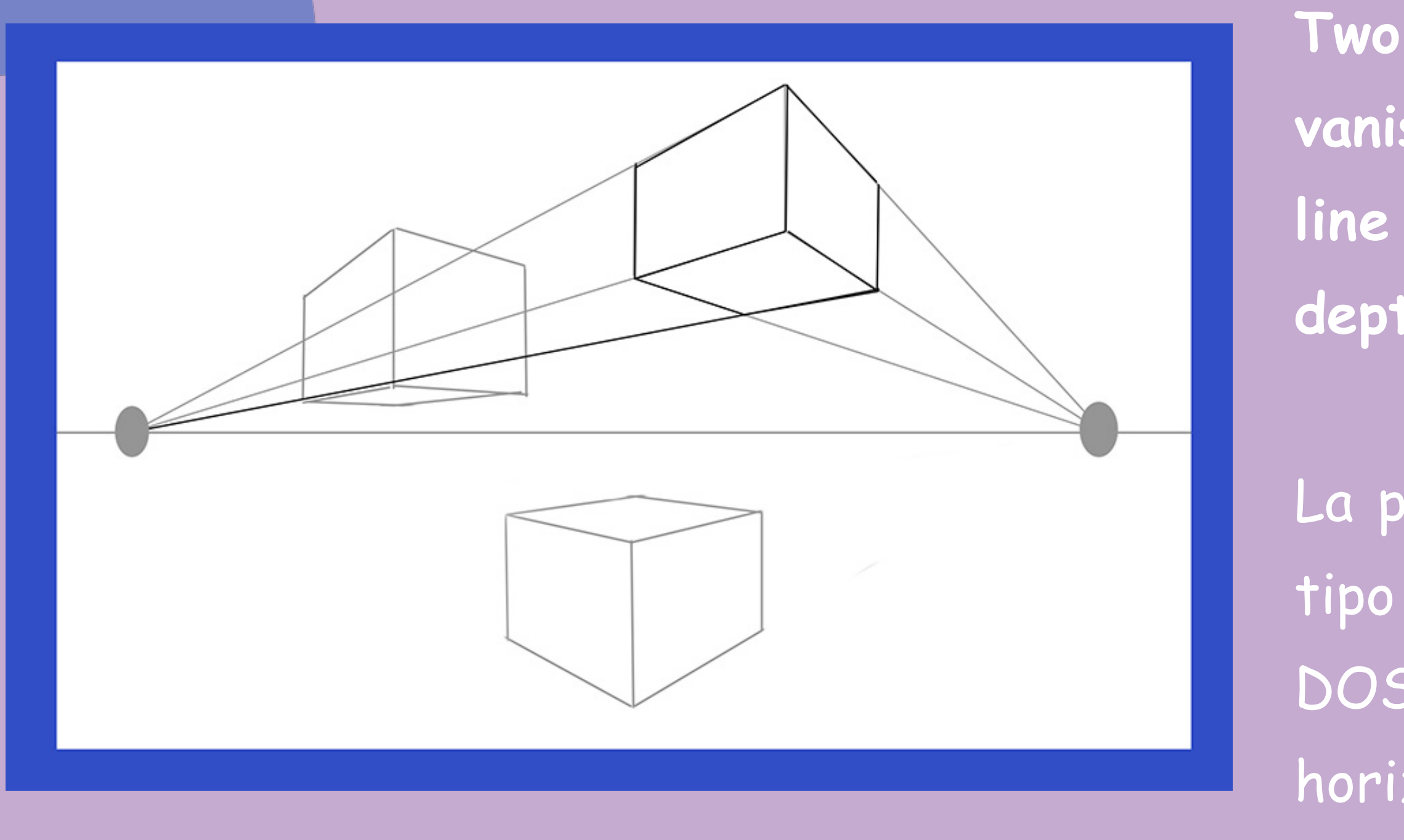

**Two-Point Perspective uses TWO vanishing points on the horizon line to create the illusion of depth in a work of art.** 

La perspectiva de dos puntos es un tipo de perspectiva lineal que utiliza DOS puntos de fuga en la línea del horizonte para crear la ilusión de profundidad en una obra de arte

# WHAT IS TWO-POINT PERSPECTIVE?

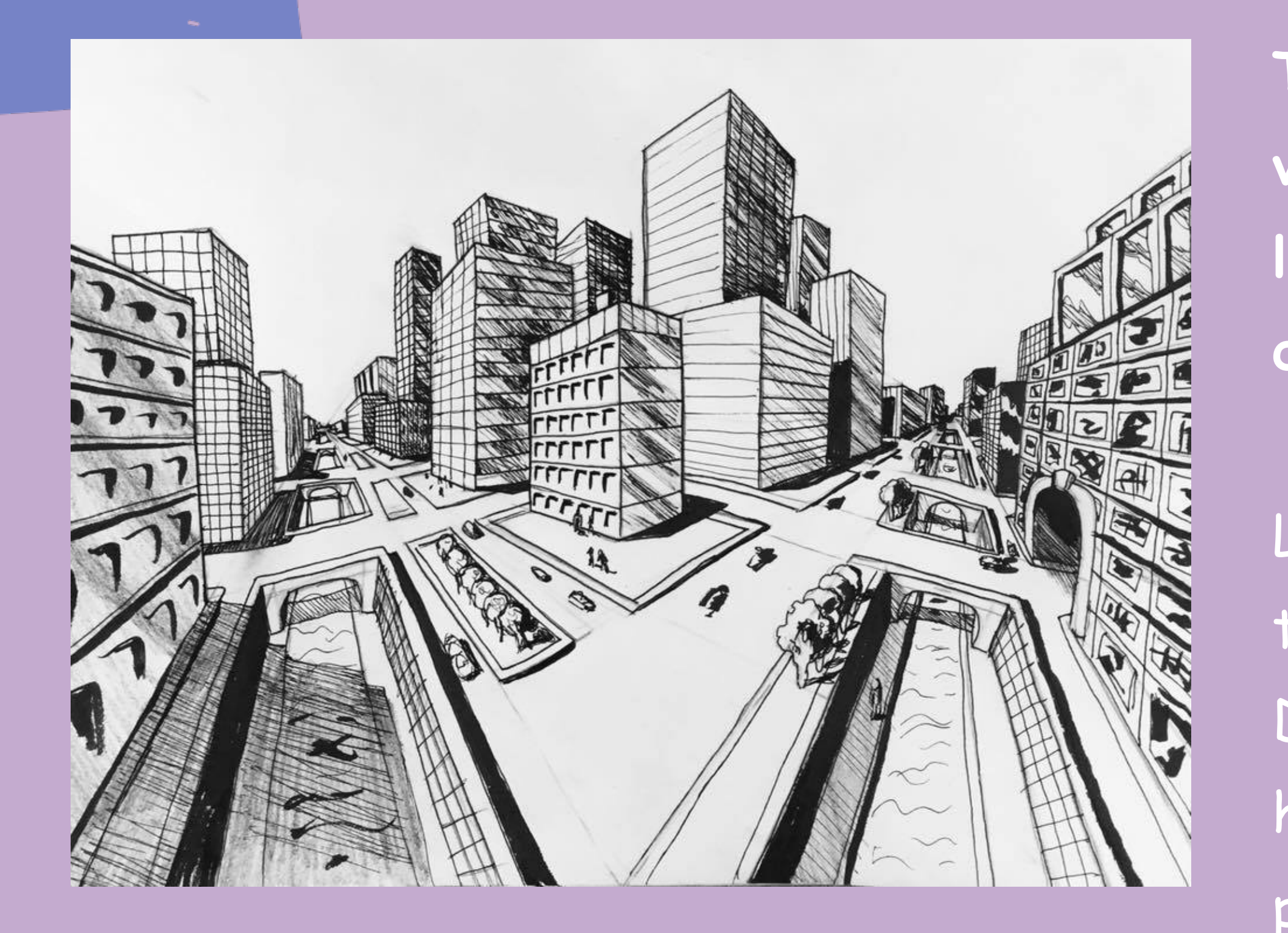

**Two-Point Perspective uses TWO vanishing points on the horizon line to create the illusion of depth in a work of art.** 

La perspectiva de dos puntos es un tipo de perspectiva lineal que utiliza DOS puntos de fuga en la línea del horizonte para crear la ilusión de profundidad en una obra de arte

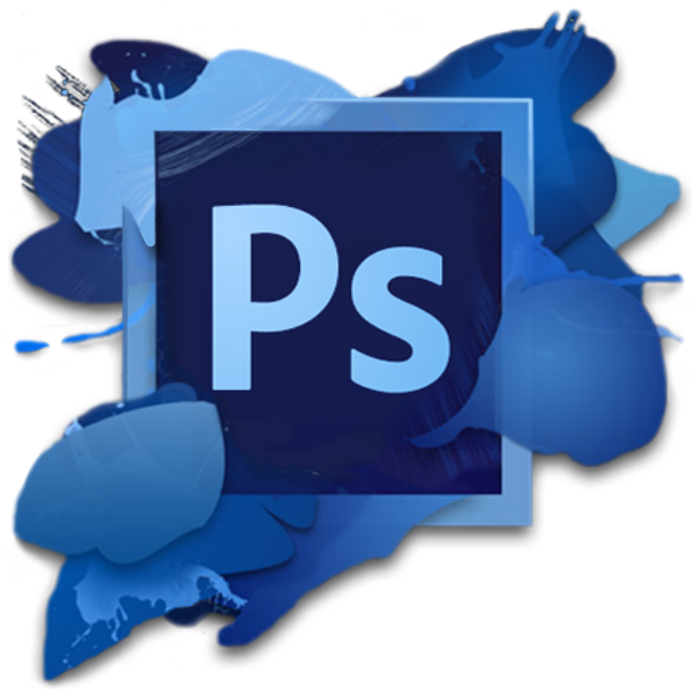

## PHOTOSHOP CC (or any version from CS4 to CS6)

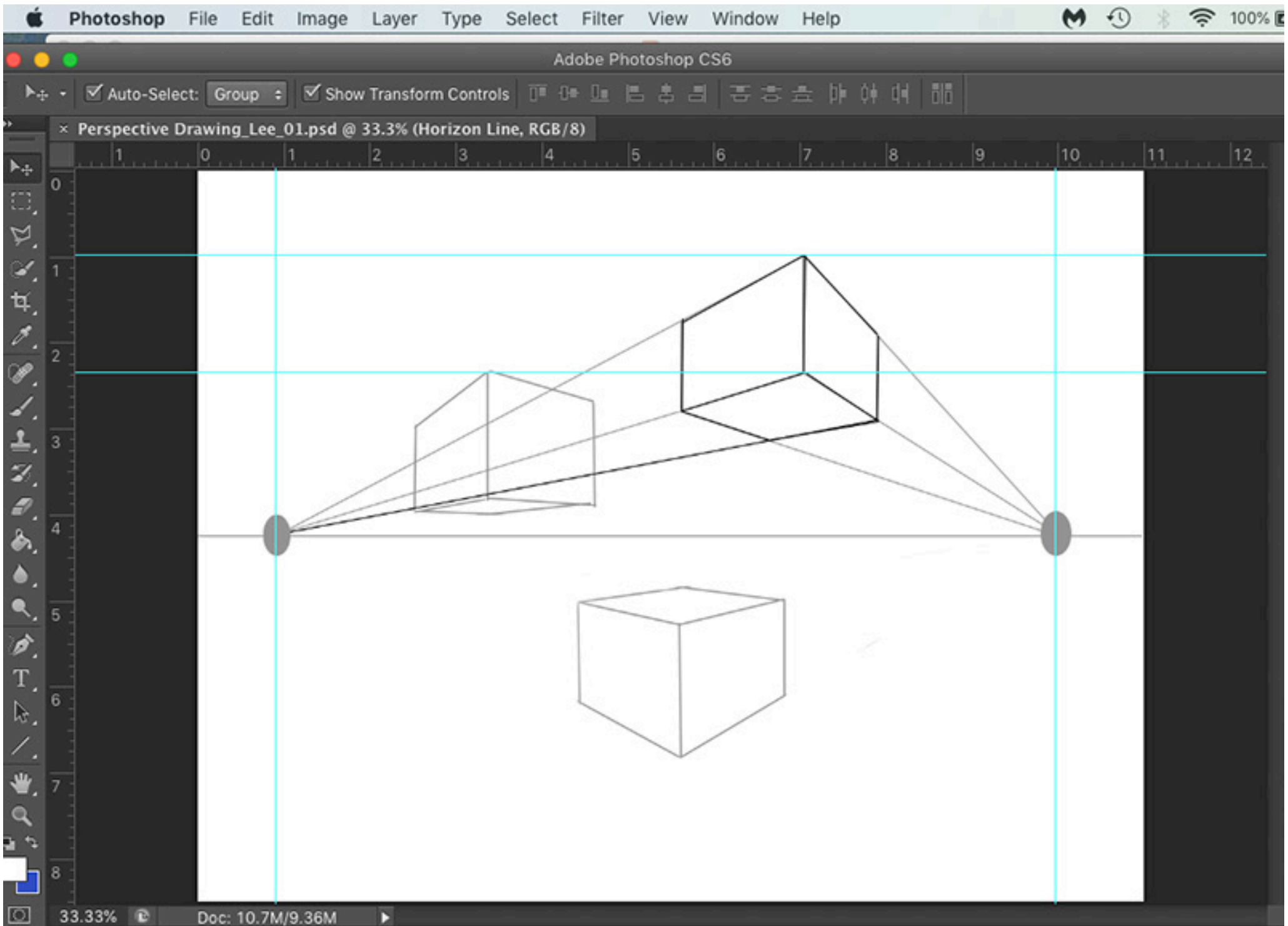

**Adobe Photoshop is a software program often used for adjusting digital photographs. It can also be used for simple graphic design.**

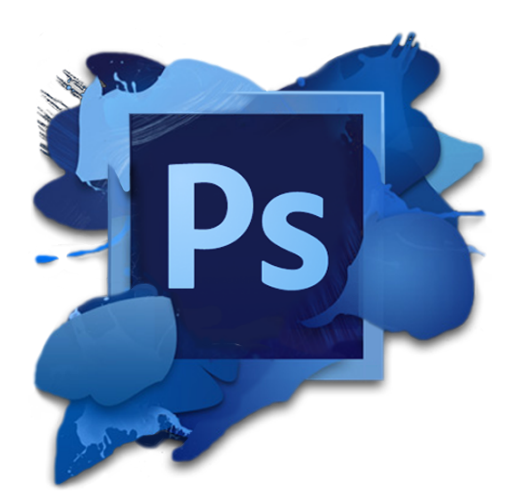

### PHOTOSHOP Vocabulary File > New

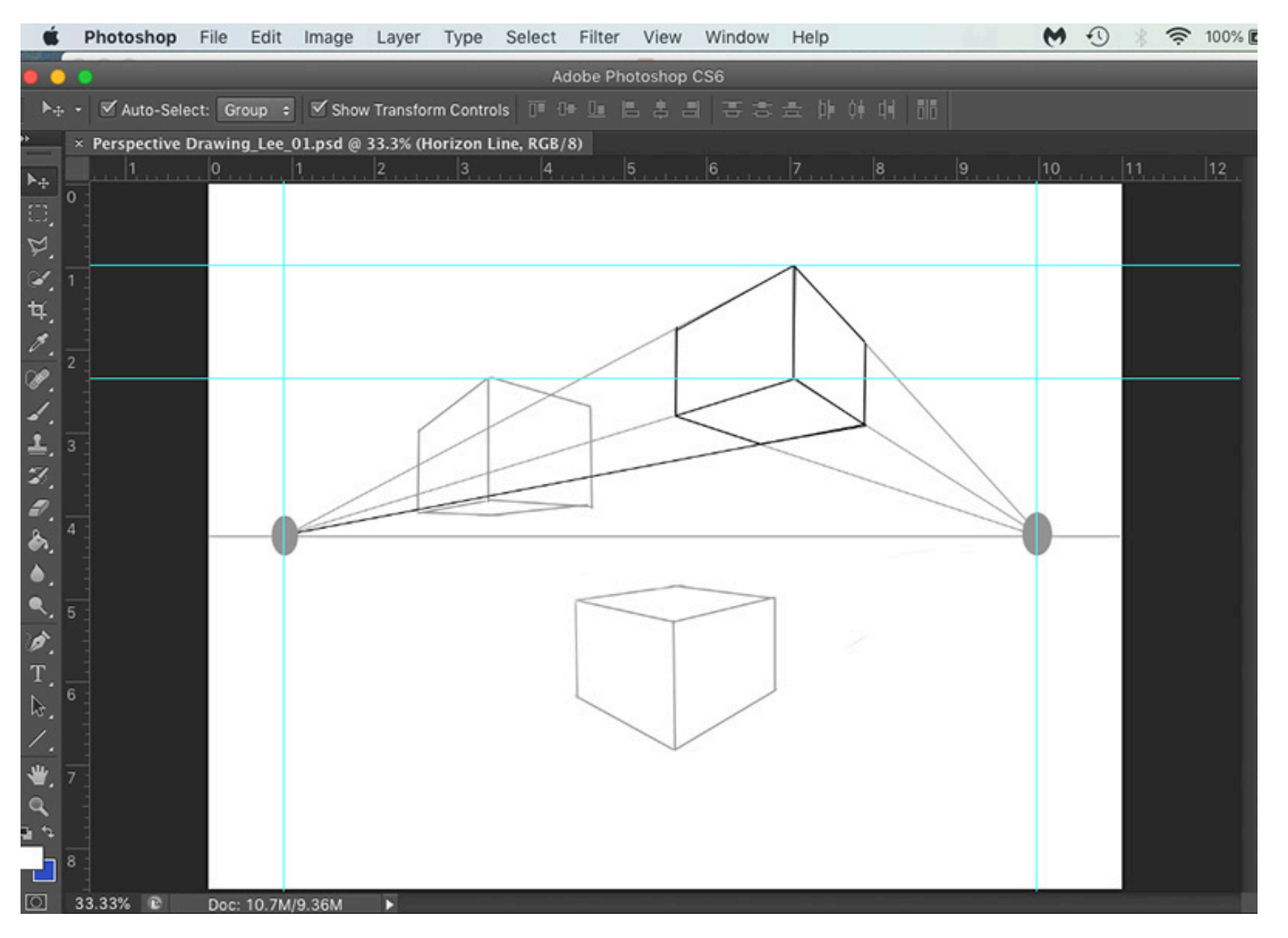

File > Save As… Move Tool Rulers Guideline(s) Brush Tool Line Tool Fill Stroke Pixels

Layer Shape Layer Rasterize Eraser Tool Hardness Marquee Tool Polygonal Lasso Tool Merge Layers Merge Shapes PSD = Photoshop Document

# THE MAIN PROJECT

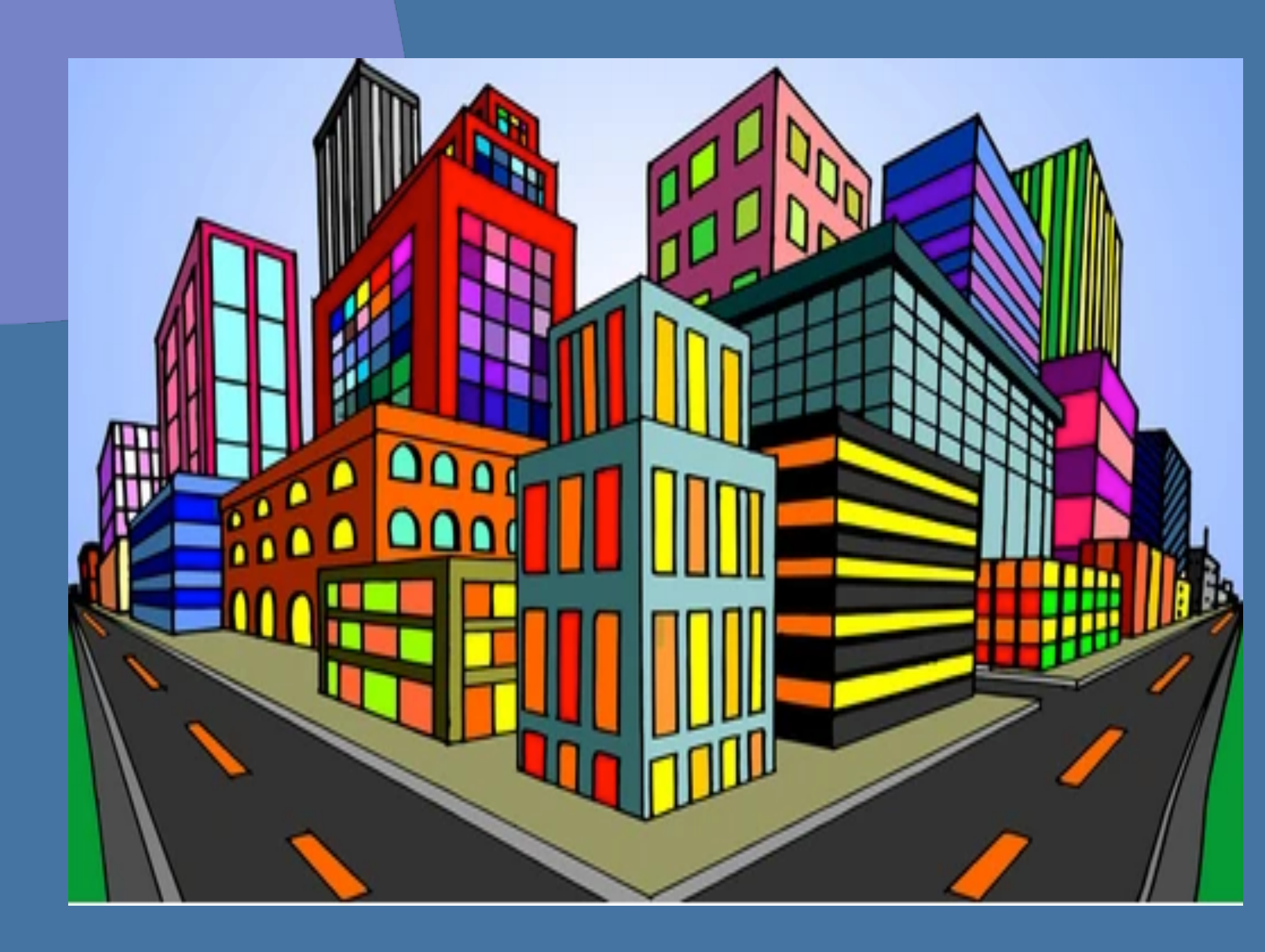

**Create a two-point perspective drawing in Photoshop, then print the sketch onto 8x10 or 11x17 paper. Choose a color medium and colorize your printed diagram. Create two black and white sketches, then choose your "best one."** 

**You can use paints, pastels, crayons, colored pencils, magazine collage, playdoh or a multi-medium combination. It is totally up to you.** 

Shutterstock (2022). "Two Point Perspectve Drawings." https://www.shutterstock.com/search/2+point+perspective+drawing

# Follow and Copy Step-by Step:

- Open Photoshop on your computer
- Upper MENU > File > New
- Width: 11 INCHES
- Height: 8.5 INCHES
- Resolution: 200 Pixels/Inch
- Color Mode: RGB Color/ 8 Bit
- Background Contents: White
- Click OK

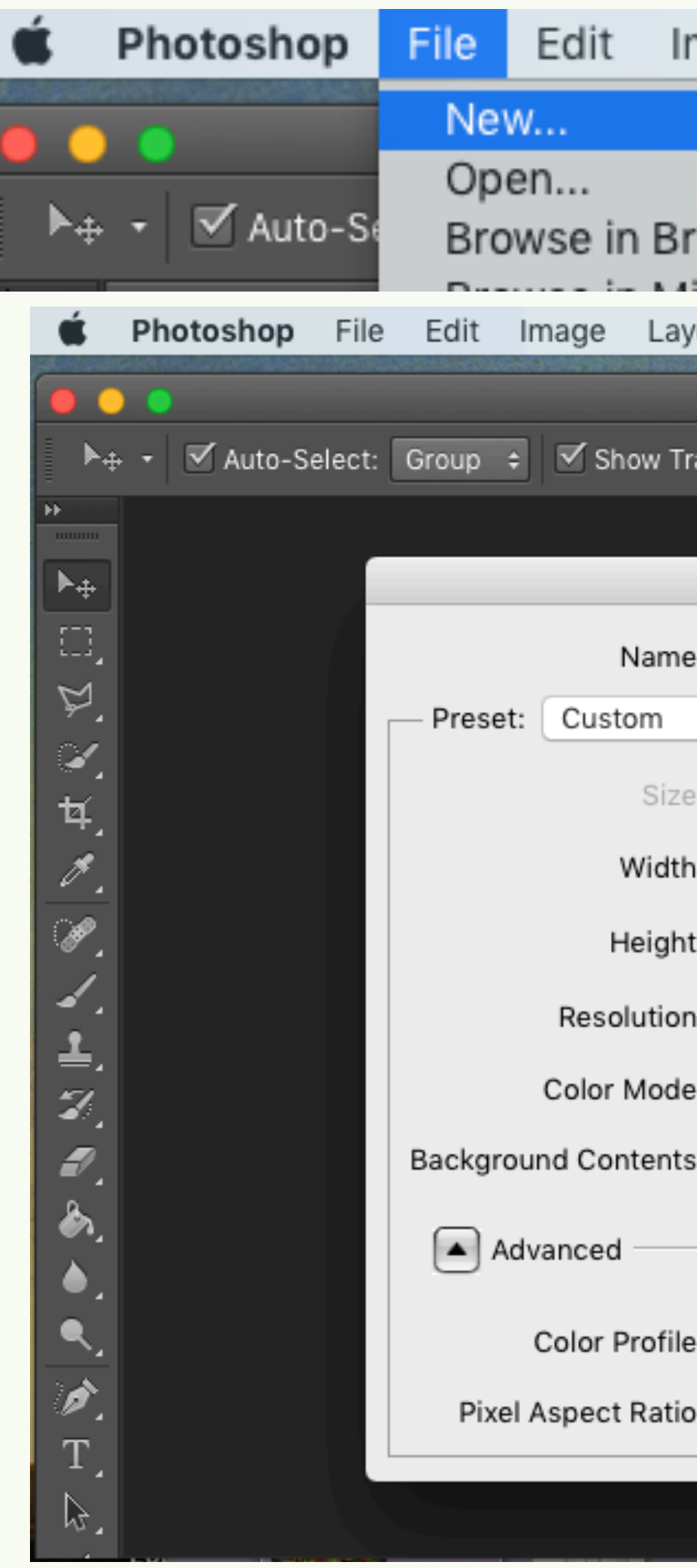

![](_page_11_Picture_107.jpeg)

Use your Move Tool and drag FOUR GUIDELINES form the left and upper rulers

- Click the Arrow icon on the left hand menu bar
- Move your mouse INTO the upper RULER
- Hold down your LEFT mouse button
- Drag down a BLUE GUIDELINE. This will help you draw a level HORIZON LINE.
- Drag the GUIDELINE to the middle of the paper. Or, for a different point of view, leave it HIGHER than the middle of the paper, perhaps 5/8<sup>th</sup> to ¾ high
- Place your GUIDELINES ½-inch form the outside edges of the document

![](_page_12_Figure_8.jpeg)

### Step-by Step: SET UP YOUR GUIDELINES

FIND and CLICK your LINE TOOL icon on the Left hand MENU BAR.

- Click the FILL BOX in the upper menu; choose 50% GREY
- Click the STROKE BOX
- Set the stroke to 0 pt (zero points)
- Go to the far right of the Upper Menu Bar and find WEIGHT. Set the WEIGHT to 8 px (pixels)
- Move your mouse. The symbol should be a " + " (plus) symbol
- Place your mouse symbol where the blue horizon and left-side GUIDELINES meet
- Hold down your LEFT mouse button and DRAG across the horizon GUIDELINE until the meets the RIGHT side GUIDELINE.

![](_page_13_Picture_9.jpeg)

#### Step-by Step: Draw your HORIZON LINE

You should SAVE your work often in case of a power outage or if your sustem crashes.

- Upper PHOTOSHOP MENU > FILE > SAVE….
- Call your document 2-POINT PERSPECTIVE 01\_YourLastName. Type your actual last name (like Ramirez or Jones) in place of **YourLastName**
- Select DESKTOP for location
- FORMAT: PHOTOSHOP
- Click "Save"
- Your file will save as .PSD file with no loss of data
- The next time you click FILE > Save, you will not have to rename the document. The computer will merely save your work and you can continue.

![](_page_14_Figure_9.jpeg)

![](_page_14_Picture_153.jpeg)

#### Step-by Step: SAVE YOUR WORK!

FIND the LAYERS tab-window, usually on the right side of your computer screen in Photoshop

- At the BOTTOM of the LAYERS window, there is a SQUARE icon.
- Rest your mouse over the SQUARE ICON until it reads, "Create a new layer." and then CLICK the icon.
- A transparent LAYER will appear, called, "Layer 1." It is like a layer of paper between other layers in your document. The HORIZON LINE is on its own layer, and the BACKGROUND is like the BASE LAYER of your document.

![](_page_15_Picture_5.jpeg)

DRAG TWO MORE GUIDELINES from the LEFT HAND RULER, and place each one about  $\frac{1}{4}$ " (one quarter of one inch) from the LEFT and RIGHT side GUIDELINES that already exist.

Find the BRUSH or PENCIL TOOL on the LEFT SIDE MENU. The icon resembles a BRUSH or a PENCIL.

![](_page_16_Figure_3.jpeg)

Click your BRUSH TOOL where the HORIZON LINE and the second GUIDELINES meet.

Placing the VANISHING POINTS at the spot where the horizontal and vertical guidelines meet will make it easier for you to accurately connect your ORTHOGONAL lines to the vanishing points.

Then, RE-NAME "Layer 1" in the LAYERS window as "VANISHING POINTS." You do this by double-clicking the name "Layer 1." It will highlight in blue, and you can type in the new name.

Step-by Step: Make the VANISHING POINTS

![](_page_17_Figure_4.jpeg)

- Place a new GUIDELINE at or near the center of your document.
- With your LINE TOOL, create a line that starts below the horizon line and goes up higher than the HORIZON LINE.
- This mark will be the FRONT EDGE of your corner building.

![](_page_18_Picture_4.jpeg)

### Step-by Step: Draw the edge of your first building

- With your LINE TOOL, connect two ORTHOGONALS from the TOP of your first EDGE LINE to the VANISHING POINTS.
- Also create two more ORTHOGONAL LINES connect the BOTTOM of your EDGE LINE to the VANISHING POINTS.
- Grab TWO more GUIDELINES and place them equally apart from the EDGE LINE
- Draw TWO VERTICAL LINES that connect the ORTHOGONALS along the new GUIDELINES.
- You will have done it somewhat right if it looks like this image to the right..
- Save your work. Click File > Save

![](_page_19_Picture_7.jpeg)

### Step-by Step: Draw your ORTHOGONALS and Building EDGES LEFT AND RIGHT

- From here, continue using what you were taught today to complete a simple CITYSCAPE sketch.
- See the next slide for a somewhat completed example.

![](_page_20_Picture_3.jpeg)

#### Step-by Step: Continue tomorrow!

- The only things missing are doors and windows and perhaps more objects on or near the street or sky.
- Keep working on this and we shall finish by the end of class tomorrow.
- Save your completed sketch as a .JPEG file with your name attached, such as SKETCH\_01\_SMITH.
- If you finish today, raise your hand and show your work to Mr. Lee.

![](_page_21_Figure_5.jpeg)

#### Step-by Step: Continue tomorrow!

### NEXT!

- Complete your sketch in Photoshop
- Save As… a .jpeg file
- FLATTEN the layers
- File > Save As….
- SKETCH 01\_SMITH.jpeg.
- **L** Quality 8
- Then PRINT your document and give to Mr. Lee.
- Begin Sketch #2.
- Any questions? Please see Mr. Lee!

![](_page_22_Figure_10.jpeg)